# 02 Permohonan Pelesenan Semula Pepasangan Persendirian

## **Table of contents**

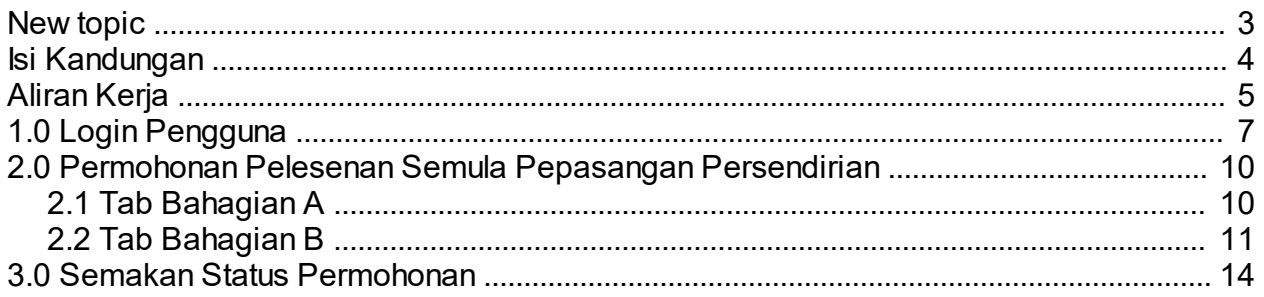

<span id="page-2-0"></span>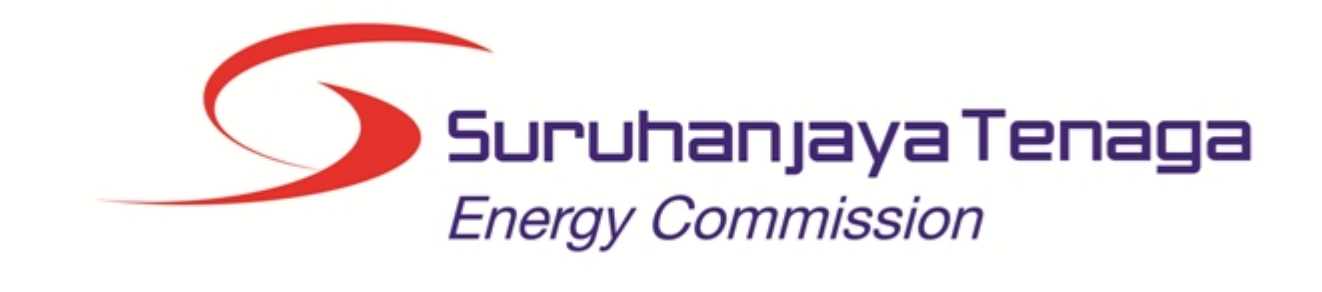

## **MANUAL PENGGUNA**

## **PERMOHONAN PELESENAN SEMULA PEPASANGAN PERSENDIRIAN**

## **(PEMOHON AWAM)**

*Created with the Personal Edition of HelpNDoc: [Easy to use tool to create HTML Help files and Help web sites](http://www.helpndoc.com/help-authoring-tool)*

## <span id="page-3-0"></span>**Isi Kandungan**

- 1.0 Login Pengguna
- 2.0 Permohonan Pelesenan Semula Pepasangan Persendirian<br>2.1 Tab Bahagian A
- 2.1 Tab Bahagian A
- 2.2 Tab Bahagian B
- 3.0 Semak Status Permohonan

*Created with the Personal Edition of HelpNDoc: [Produce electronic books easily](http://www.helpndoc.com/create-epub-ebooks)*

### **Aliran Kerja**

<span id="page-4-0"></span>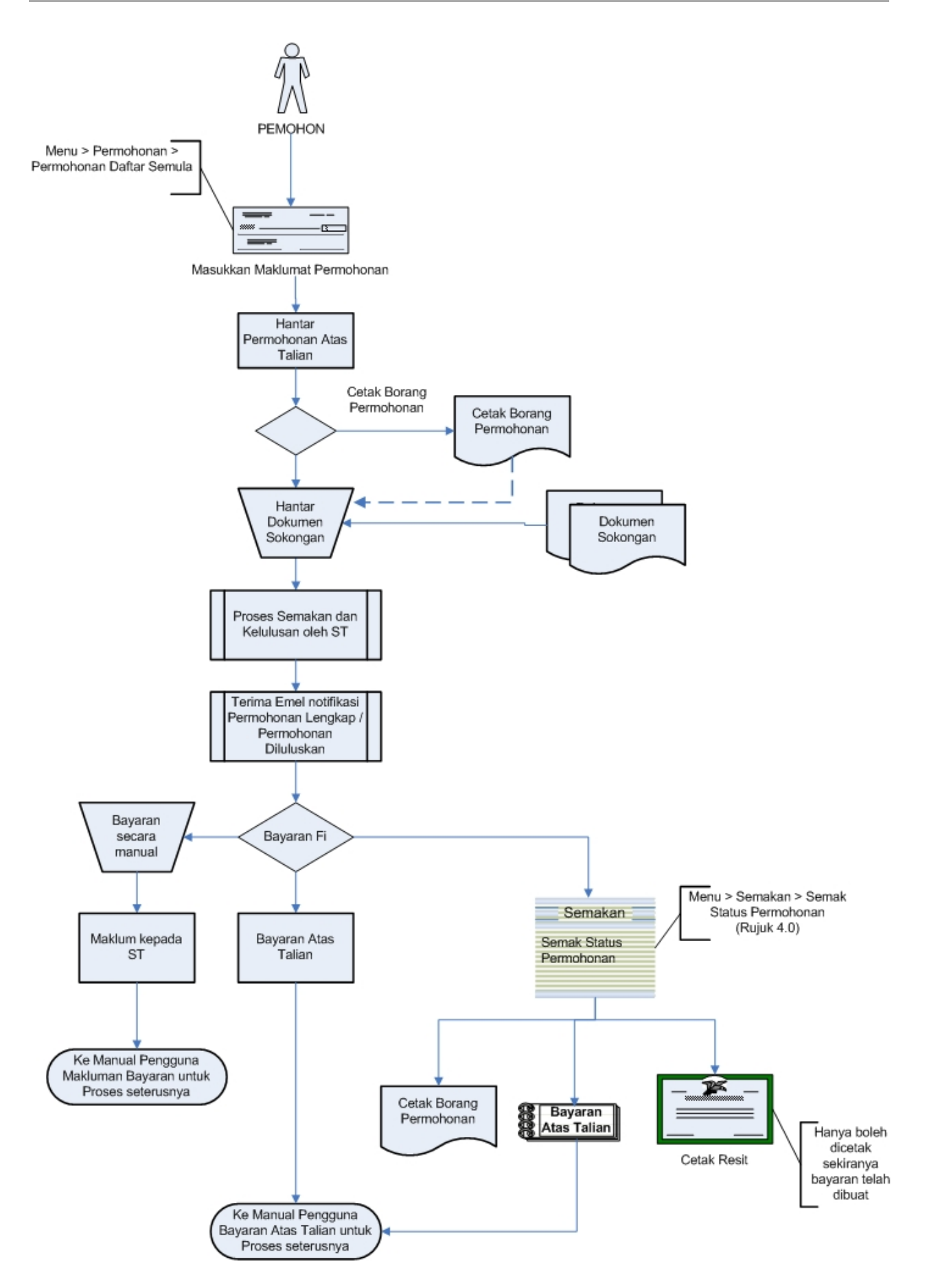

*Created with the Personal Edition of HelpNDoc: [Easily create EBooks](http://www.helpndoc.com/feature-tour)*

## <span id="page-6-0"></span>**1.0 Login Pengguna**

#### **PENGENALAN**

Pengguna perlu mendaftar sebagai pengguna Sistem ECOS terlebih dahulu. Jika telah mendaftar, sila ke laman sesawang [\(http://ecos.st.gov.my](http://smp.upm.edu.my/smp)) untuk akses ke Sistem ECOS. Pengguna boleh akses ke Sistem ECOS ini menggunakan antaramuka Mozilla Firefox, Google Chrome, Internet Explorer 8.0 (ke atas).

Manual ini adalah bagi permohonan dan proses berikut:

- o Permohonan Pelesenan Semula Pepasangan Persendirian
- o Semak Status Permohonan Pelesenan Semula Pepasangan Persendirian

#### **LOGIN PENGGUNA**

1. Masukkan alamat laman sesawang untuk ke Sistem ECOS [\(http://ecos.st.gov.my](http://smp.upm.edu.my/smp)) pada tetingkap pengguna. Antaramuka untuk daftar masuk pengguna akan dipaparkan.

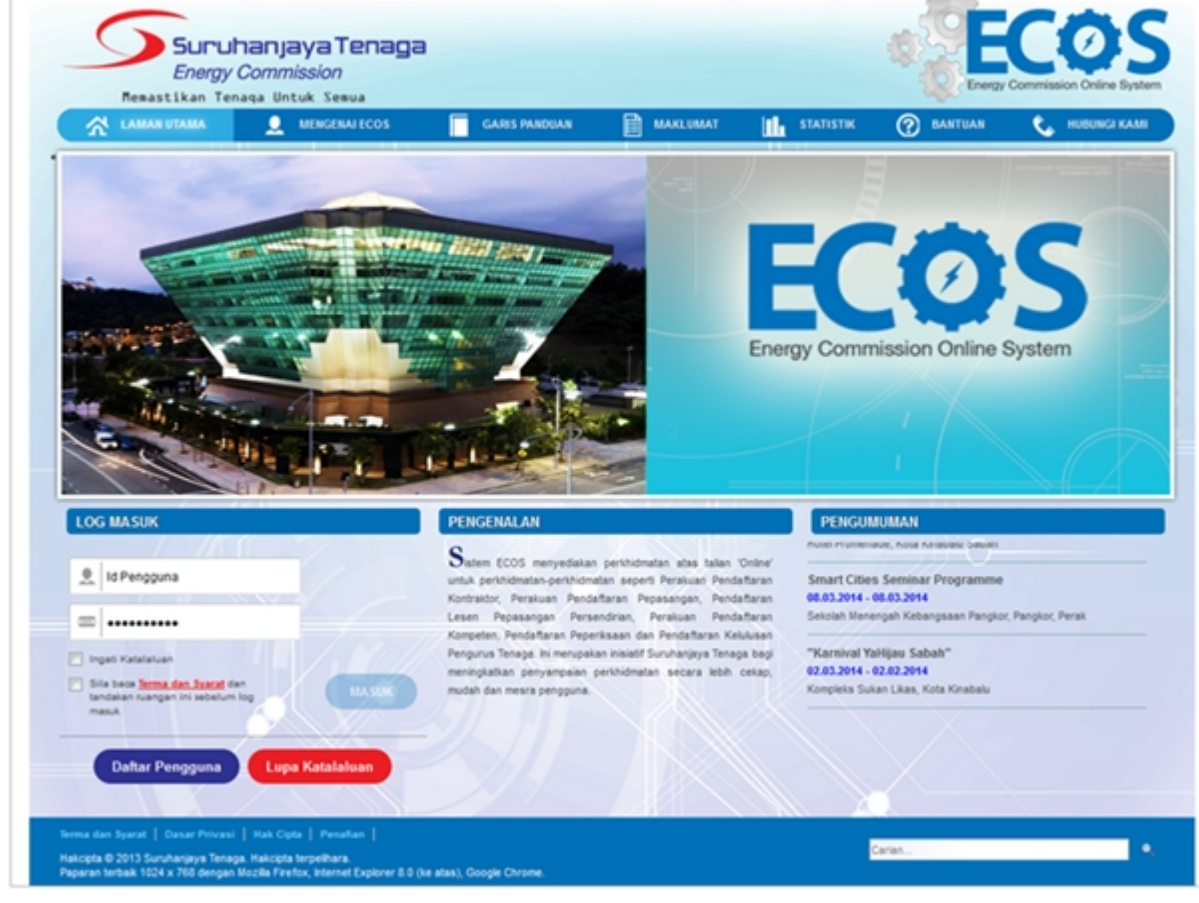

#### **Skrin 1: Antaramuka Login**

- 2. Masukkan ID pengguna (*username*) dan kata laluan pengguna.
	- Klik checkbox untuk Terma dan Syarat

Klik butang

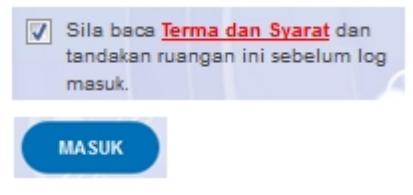

3. Sekiranya kata laluan atau ID pengguna salah, antaramuka berikut akan dipaparkan:

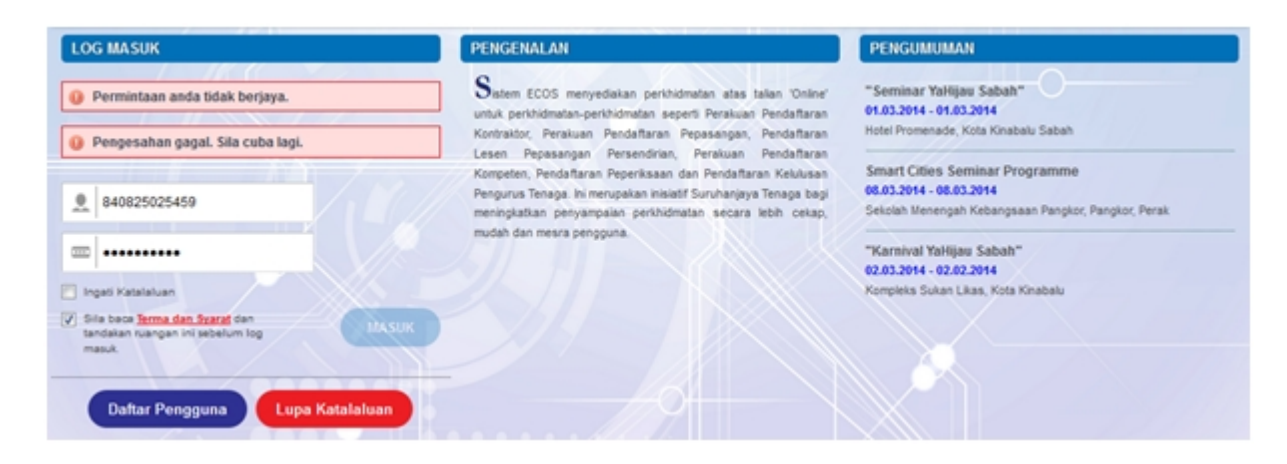

**Skrin 2: Antaramuka Salah Katalaluan**

**MASUK** 

4. Masukkan kata laluan yang betul. Klik butang " ", antaramuka laman utama akan dipaparkan.

#### **SYARAT-SYARAT LAIN**

1. Bagi pengguna kali pertama, pengguna perlu klik pada butang **Daftar Pengguna** (

#### **Daftar Pengguna**

) pada laman sesawang *http://ecos.st.gov.my* untuk membuat pendaftaran pengguna baharu. Skrin berikut akan dipaparkan:

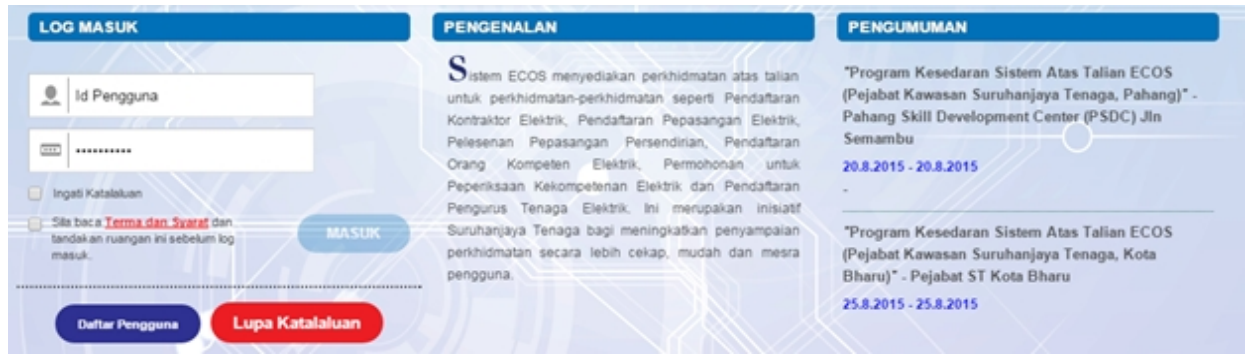

2. Sila buat pilihan **Jenis Pengguna = Individu**. Maklumat lain yang perlu dimasukkan akan di paparkan:

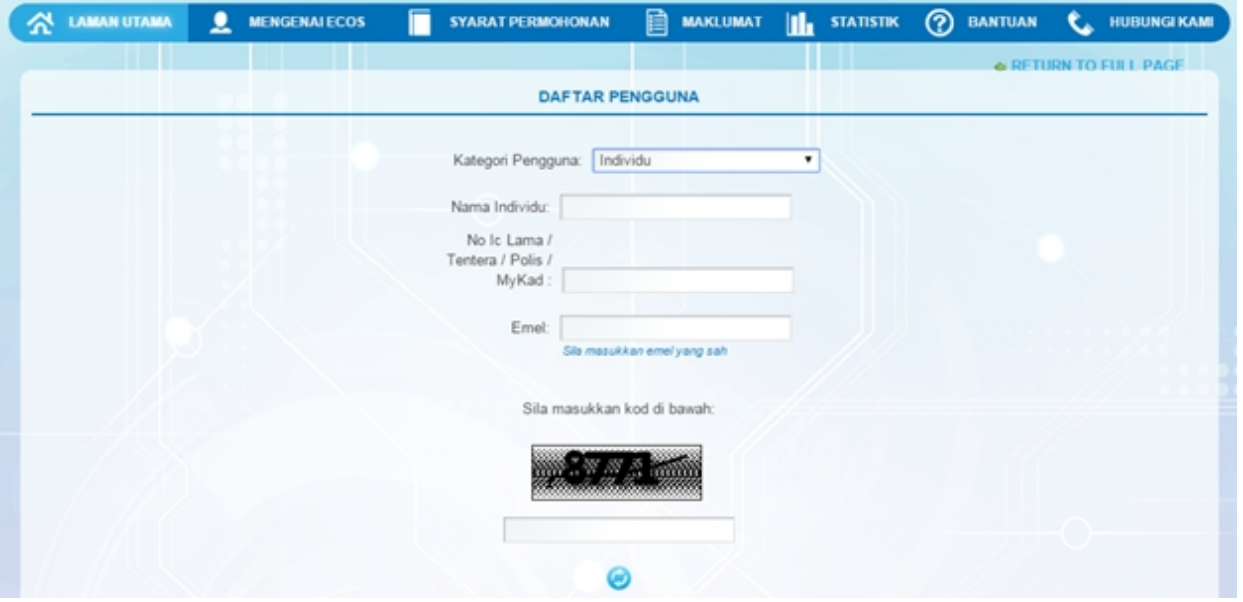

- 3. Kesemua maklumat adalah mandatori untuk dimasukkan. Masukkan maklumat berikut:
	- o Nama Individu masukkan nama individu. Disarankan pengguna menggunakan CAPITAL LETTERS supaya rekod yang dimasukkan kemas dan teratur.

*Contoh: ALI BIN ABU*

o No. MyKad - masukkan nombor MyKad pengguna. Tidak perlu masukkan tanda ' - ' pada No. MyKad.

*Contoh: 700101991234*

o Emel - masukkan alamat emel pengguna yang sah. Sistem akan hantar emel yang mengandungi kata laluan ke Sistem ECOS ke alamat emel ini.

*Contoh: ali.abu@testemail.com*

o Masukkan Capcha yang di paparkan (e. g. **). Sekiranya capcha yang masukkan Capcha yang** 

dipaparkan tidak jelas, pengguna boleh reset dengan klik pada ikon ini ( ).

## **SAVE**

4. Klik butang SIMPAN ( ) untuk simpan daftar pengguna yang dimasukkan. Sistem akan hantar emel kepada emel pengguna yang telah dimasukkan. Emel tersebut mengandungi katalaluan yang telah dijana oleh sistem dan laman sesawang ke Sistem ECOS.

*Created with the Personal Edition of HelpNDoc: [Write EPub books for the iPad](http://www.helpndoc.com/create-epub-ebooks)*

## <span id="page-9-0"></span>**2.0 Permohonan Pelesenan Semula Pepasangan Persendirian**

Pilih Menu:

Permohonan >> Pelesenan Persendirian >> Permohonan Pelesenan Semula Pepasangan Persendirian

Secara *default* sistem akan paparkan skrin Senarai Lesen seperti berikut:

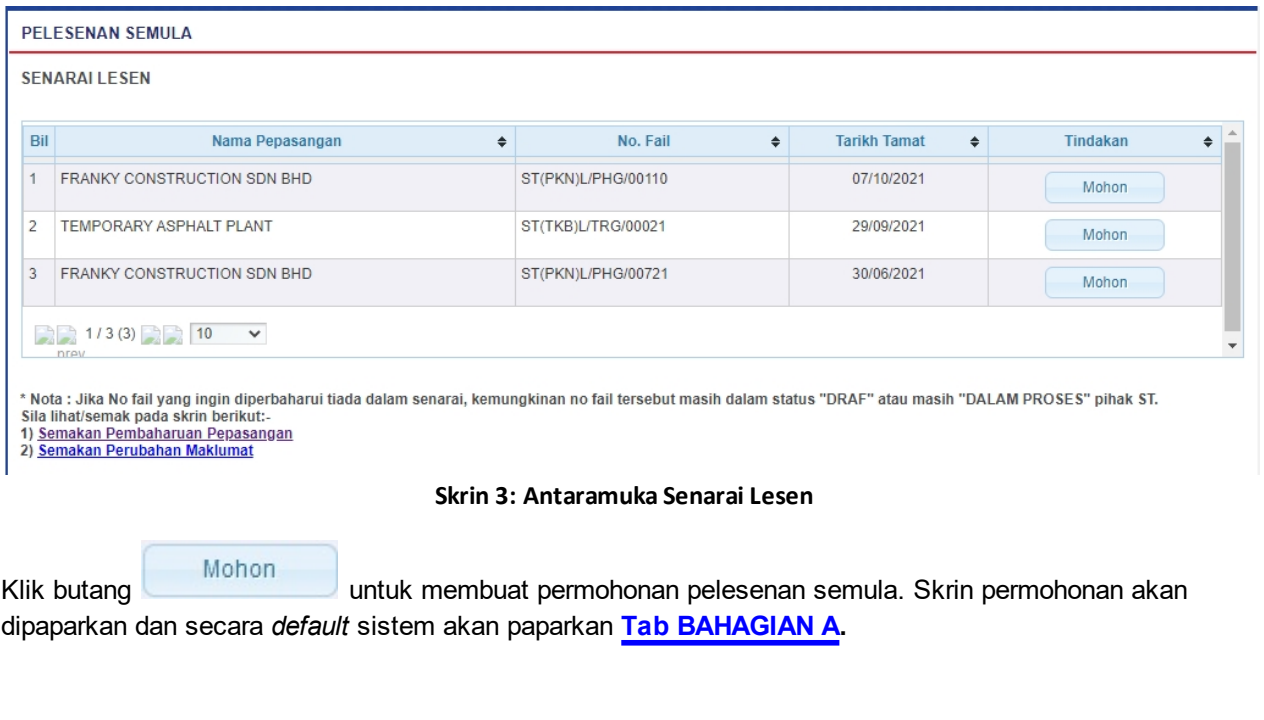

*Created with the Personal Edition of HelpNDoc: [Free EBook and documentation generator](http://www.helpndoc.com)*

<span id="page-9-1"></span>**2.1 Tab Bahagian A**

#### **TAB BAHAGIAN A**

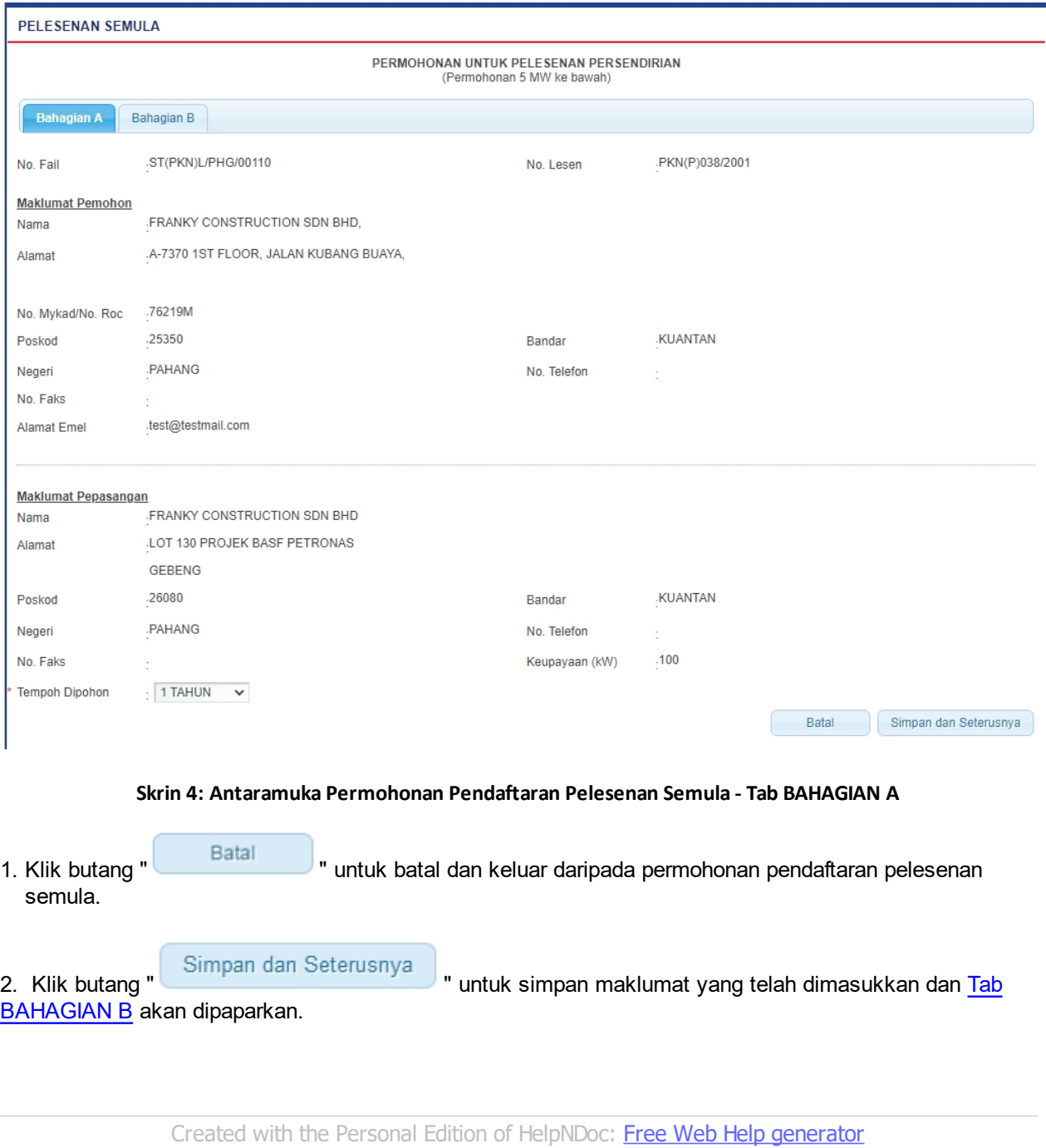

## <span id="page-10-0"></span>**2.2 Tab Bahagian B**

### **TAB BAHAGIAN B**

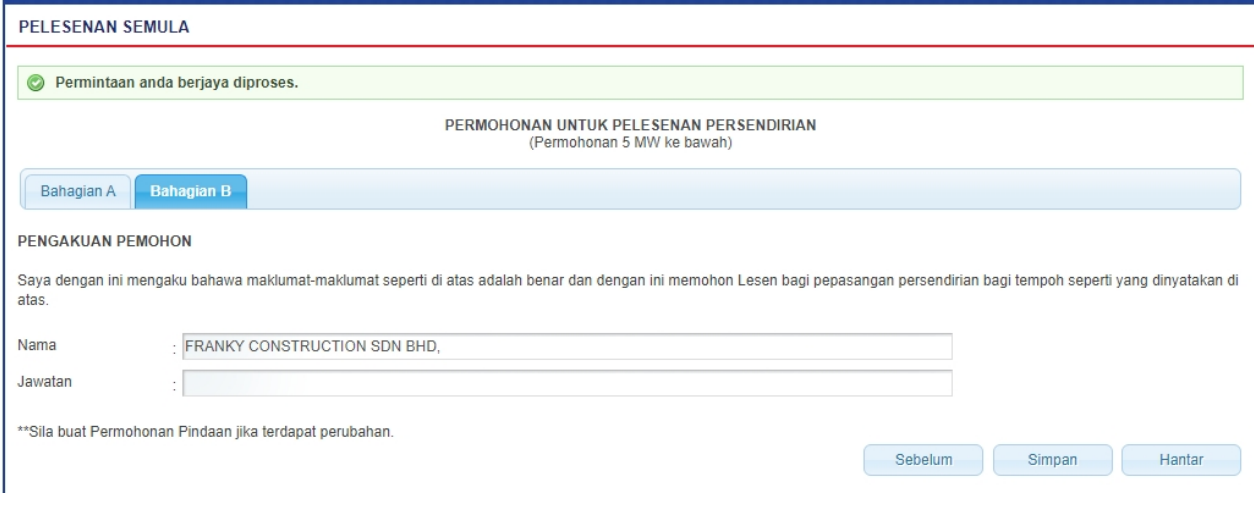

#### **Skrin 5: Antaramuka Permohonan Pendaftaran Pelesenan Semula - Tab BAHAGIAN B**

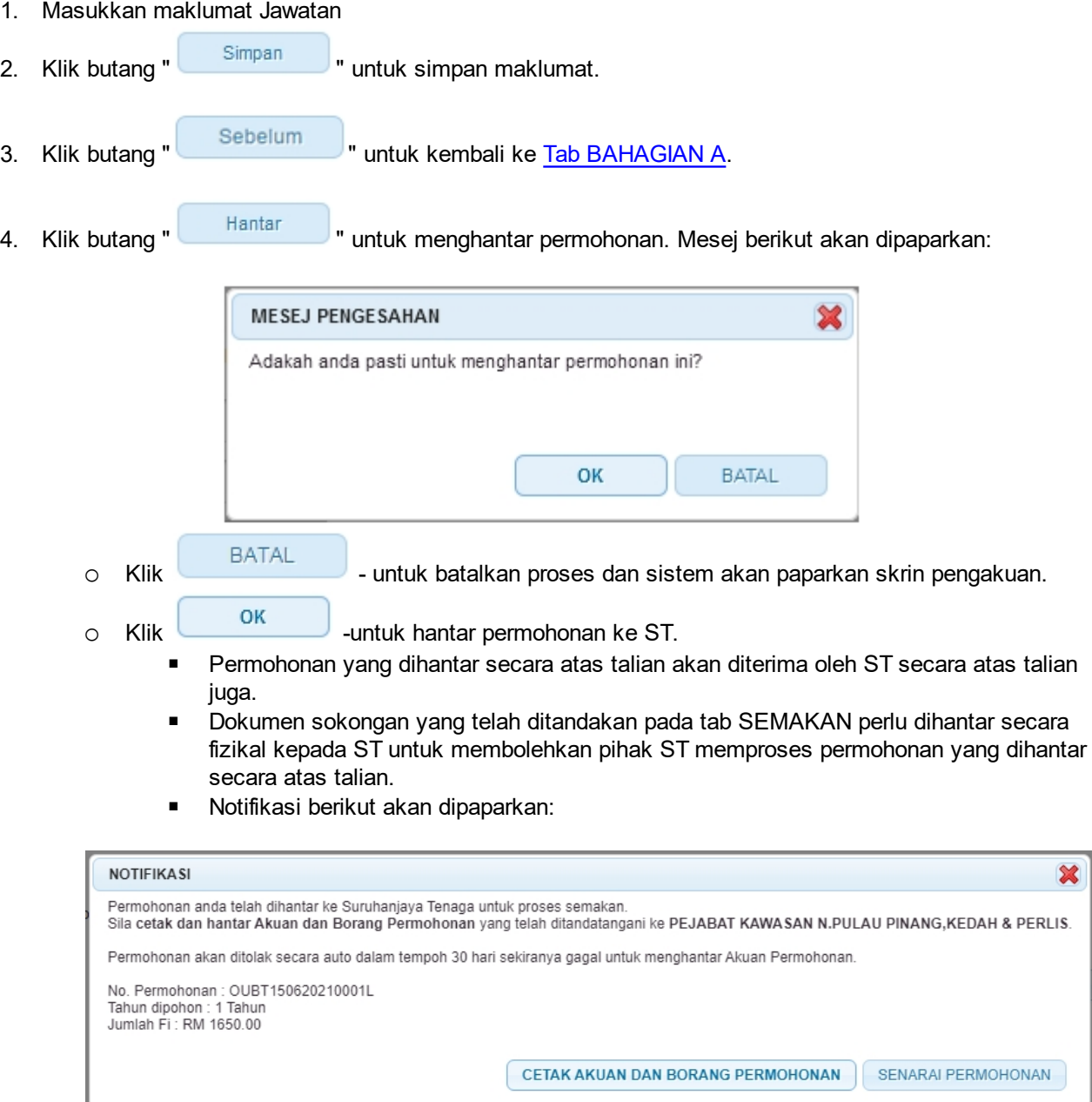

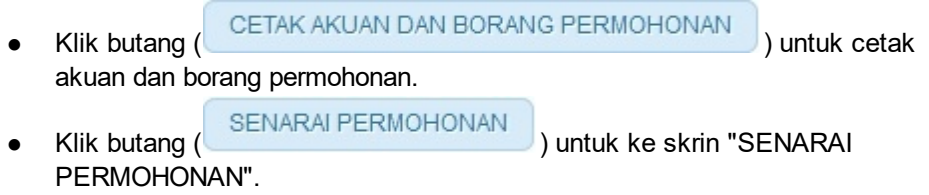

*Created with the Personal Edition of HelpNDoc: [Easy EPub and documentation editor](http://www.helpndoc.com)*

### <span id="page-13-0"></span>**3.0 Semakan Status Permohonan**

Pengguna boleh akses kepada menu Semak Status Permohonan. Pengguna perlu membuat pilihan menu:

*Menu* **>>** *Semakan* 

Klik pada hiperpautan untuk *PELESENAN PERSENDIRIAN* untuk papar senarai perkhidmatan untuk semakan permohonan yang dibuat. Antaramuka berikut akan dipaparkan:

**SEMAKAN STATUS** 

- KONTRAKTOR

- PELESENAN PERSENDIRIAN

- · Permohonan Pelesenan Baru Pepasangan Persendirian, Permohonan Pelesenan Semula dan Pindaan Kapasiti
- · Permohonan Perubahan Maklumat
- · Permohonan Pembatalan Pelesenan Pepasangan Persendirian
- · Maklumat Pembatalan Pelesenan

- PEPASANGAN ELEKTRIK

- ORANG KOMPETEN (PENDAFTARAN OLEH SYARIKAT)

#### **Skrin 6: Antaramuka Menu Semakan Permohonan Pelesenan**

Klik pada hiperpautan untuk *Semak Status Permohonan* untuk membuat semakan status permohonan pendaftaran pelesenan semula.

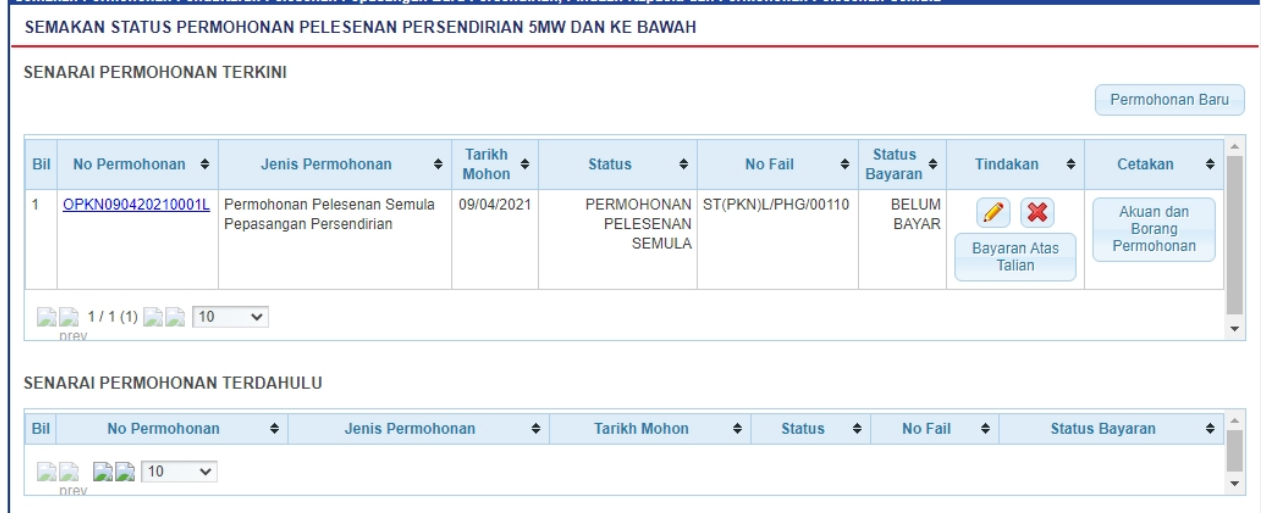

#### **Skrin 7: Antaramuka Menu Semakan Status Permohonan Pelesenan**

- 1. Senarai permohonan pemohon akan dipaparkan. Senarai dipaparkan termasuk:
	- o PERMOHONAN BARU
	- o PERMOHONAN PELESENAN SEMULA
	- o PERMOHONAN PINDAAN KAPASITI
- 2. Senarai akan papar maklumat berikut:
	- o No. Permohonan
	- o Jenis Permohonan
	- o Tarikh Mohon
	- o Status papar status terkini permohonan:

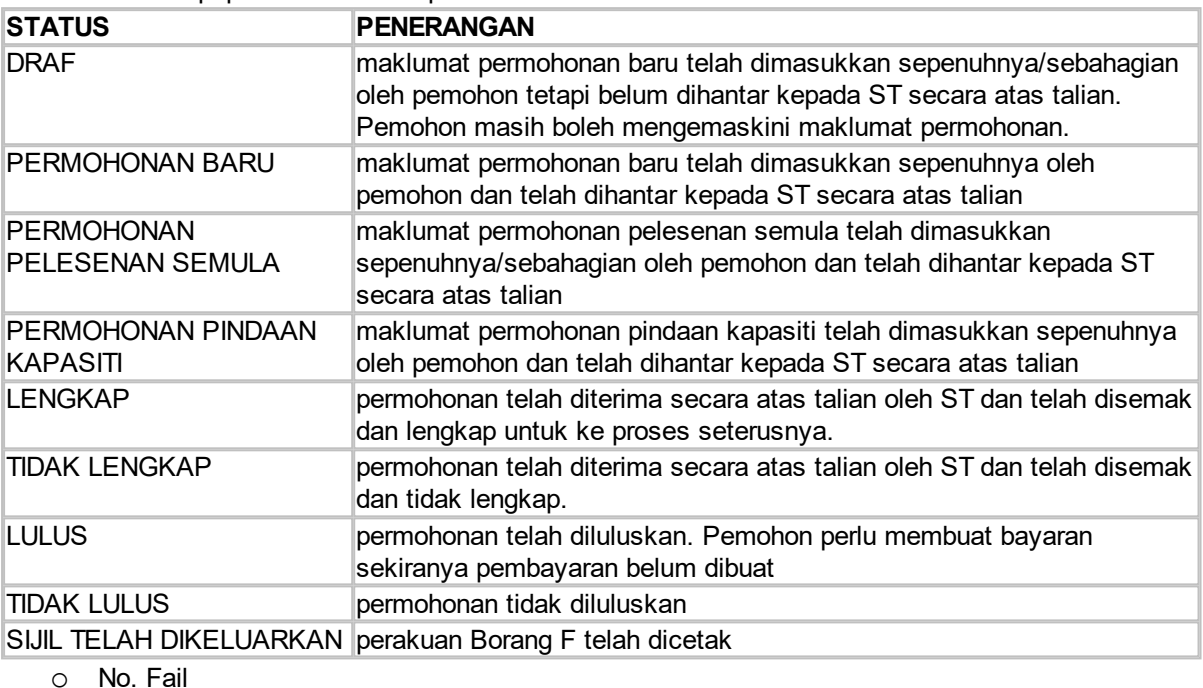

o Status Bayaran

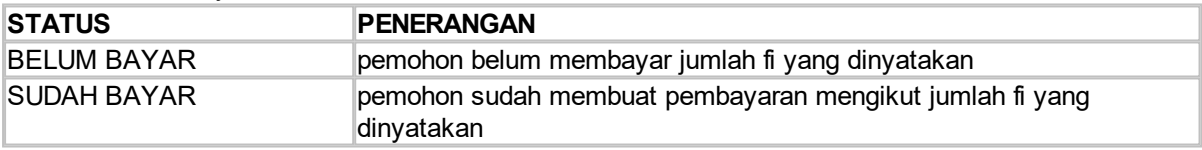

- 3. Klik pada hiperpautan No. Permohonan
	- o Borang Permohonan akan dipaparkan.
	- o Sekiranya status = DRAF / TIDAK LENGKAP, pemohon boleh membuat pengemaskinian kepada borang permohonan yang telah diisi sebelum ini sebelum dihantar ke ST.
	- o Sekiranya status = PERMOHONAN BARU (atau status lain, selain dari DRAF / TIDAK LENGKAP), pemohon hanya boleh melihat maklumat yang dimasukkan pada borang permohonan tanpa membuat sebarang pengemaskinian.
	- o Sila klik di sini (Permohonan Pendaftaran Pelesenan Semula) untuk membuat sebarang pengemaskinian.

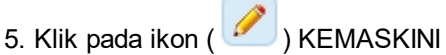

- o Borang permohonan akan dipaparkan.
- o Sekiranya status = DRAF / TIDAK LENGKAP, pemohon boleh membuat pengemaskinian kepada borang permohonan yang telah diisi sebelum ini sebelum dihantar ke ST.
- o Sekiranya status = PERMOHONAN BARU (atau status lain, selain dari DRAF / TIDAK LENGKAP), pemohon hanya boleh melihat maklumat yang dimasukkan pada borang permohonan tanpa membuat sebarang pengemaskinian.

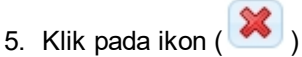

o Permohonan akan dihapuskan bagi permohonan berstatus DRAF.

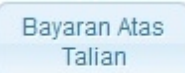

6. Klik pada butang ( ), skrin Bayaran Secara Atas Talian (Online Payment) akan dipaparkan. Pemohon juga boleh membuat bayaran samada secara Tunai / Cek / Wang Pos ke ST. Pemohon perlu ke Menu >> Makluman Bayaran untuk memaklumkan kepada ST bayaran yang telah dibuat.

7. Klik pada butang (Borang G $\Box$ ) (jika berkenaan)

- o Maklumat Borang G yang telah dimasukkan akan dipaparkan untuk cetakan. Hanya boleh dicetak bagi permohonan baru dan pindaan kapasiti.
- 8. Klik pada butang ( ) (jika berkenaan)
	- o Maklumat Borang H yang telah dimasukkan akan dipaparkan untuk cetakan. Hanya boleh dicetak bagi permohonan baru dan pindaan kapasiti.

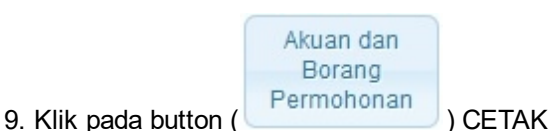

- - o Akuan dan Borang Permohonan akan dipaparkan untuk cetakan.

10. Klik pada ikon ( ) Resit ( ) PAPAR RESIT bagi permohonan yang status bayaran = SUDAH BAYAR

o Resit bayaran akan dipaparkan dan boleh dicetak.

*Created with the Personal Edition of HelpNDoc: [Full-featured multi-format Help generator](http://www.helpndoc.com/help-authoring-tool)*